# MULTICYANNECT

# **Call Tracking**

# Integration der Google Analytics 4 Schnittstelle

Stand 01.02.2024

Version 2.5.3

**Multiconnect GmbH** Platzl 2 80331 München

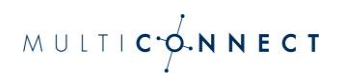

# Inhalt

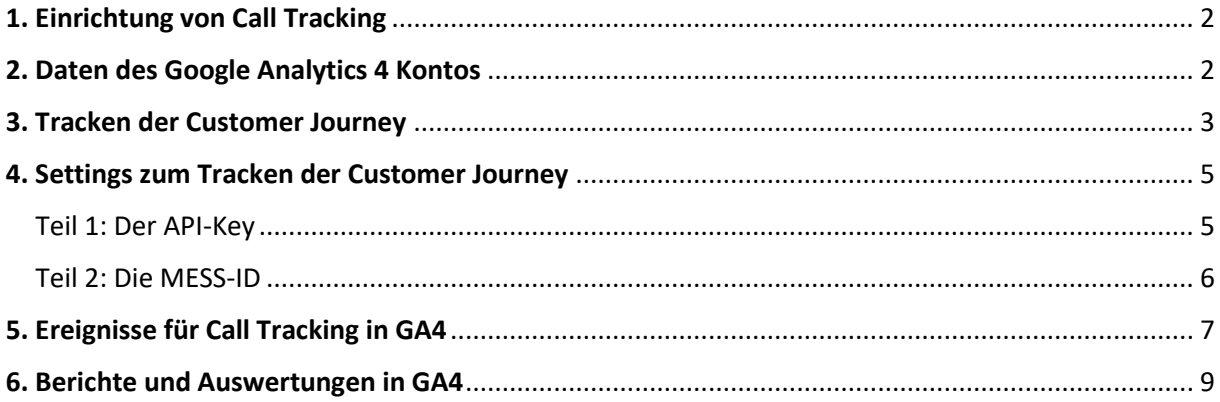

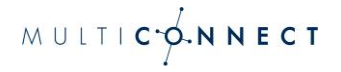

# <span id="page-2-0"></span>1. Einrichtung von Call Tracking

Die Integration von Call Tracking und Ihrem Google Analytics 4 Konto bedeutet, dass granulare Informationen zu Ihren Anrufern an Ihr Google Analytics 4 Konto übertragen werden.

Das hat den Vorteil, dass einerseits Offline-Ereignisse in Ihre Web-Analyse einfließen und andererseits wichtige Erkenntnisse zum Kontaktkanal "Telefon" in Bezug auf Ihre Marketing-Kampagnen liefern.

## <span id="page-2-1"></span>2. Daten des Google Analytics 4 Kontos

Eine wesentliche Voraussetzung für Call Tracking mit Google Analytics 4 ist die Umstellung von Google Universal Analytics (UA) auf Google Analytics 4 (GA4).

Mit jeder neuen Version von Google Analytics hat sich auch das zugrundeliegende Tracking-Script geändert. GA4 nutzt gtag.js – dementsprechend ändert sich auch das zu implementierende Script auf Ihrer Webseite und muss wie folgt lauten:

```
<script async src="https://www.googletagmanager.com/gtag/js?id=G-
XXXXXXXXX"></script>
<script>
   window.dataLayer = window.dataLayer || [];
    function gtag(){dataLayer.push(arguments); }
     gtag('js', new Date());
     gtag('config', 'G-XXXXXXXXX');
</script>
```
<span id="page-2-2"></span>**Hier ist es wichtig, dass im Befehl die Variable [G- XXXXXXXXX] durch die tatsächliche MESS-ID ausgetauscht wird**

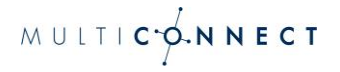

# 3. Tracken der Customer Journey

Um den Bezug des Website-Besuchers zum Anruf herzustellen, wird eine eindeutige Client-ID der Browsersitzung mit einer eindeutigen Rufnummer verknüpft. Wird diese Rufnummer angerufen, werden nach dem Gespräch die Daten des Anrufs inkl. Client-ID an Google Analytics übertragen und Google Analytics wiederrum stellt durch ebendiese ID einen Bezug zu den Events her.

Um den Bezug zwischen Client-ID und eindeutiger Rufnummer herzustellen, müssen JavaScript Codezeilen direkt unterhalb des Google Tracking Codes eingebunden werden:

```
<script async type="text/javascript"
src="https://sip1.massresponse.com/livewebservice/calltrackingga4?
baseNumbers=%2B491234,%2B495678">
</script>
```
#### Beispiel:

Sie verwenden die Nummer +498911223344xx. Entsprechend sieht der JavaScript Code wie folgt aus:

```
<script async type="text/javascript"
src="https://sip1.massresponse.com/livewebservice/calltrackingga4?
baseNumbers=%2B498911223344">
</script>
```
Rufnummern, die durch eine Tracking-Rufnummer ersetzt werden sollen, werden im Quellcode der Website durch Einbetten in einen HTML Link Tag <a> gekennzeichnet. Das ist notwendig und für mobile Endgeräte vorteilhaft: Ein Anruf kann auf diese Weise durch Klick auf die Rufnummer ausgelöst werden:

```
<a href="tel:+49123400">+49123400</a>
```
#### Beispiel:

Nehmen wir die Rufnummer aus dem Beispiel oben: +498911223344xx. Entsprechend sieht der href-Befehl so aus:

<a href="tel:+49891122334400">+49891122334400</a>

Wenn Nummern in HTML Link Tags zu einem späteren Zeitpunkt, z.B. mittels Javascript hinzugefügt werden kann mittels folgender Javascript Funktion eine erneute Ersetzung der Suffixe angestoßen werden:

```
calltracking.parsePhoneNumbers()
```
Enthalten HTML Link Tags neben der Rufnummer noch weitere Elemente (Graphic-Icons, etc.), so muss der zu ersetzende Text mit einer CSS Klasse "mrsCallTracking" markiert werden, um den Austausch des dynamischen Suffix zu ermöglichen ohne die anderen Elemente zu beeinflussen:

```
<a href="tel:+49567800">
     <img src="phone.svg" />
     <span class="mrsCallTracking">+49567800</span>
\langlea>
```
#### Beispiel:

Überträgt man diesen Befehl auf unsere bisherige Beispielrufnummer +498911223344xx sieht das entsprechend so aus:

```
<a href="tel:+49891122334400">
     <img src="phone.svg" />
     <span class="mrsCallTracking">+49891122334400</span>
\langlea>
```
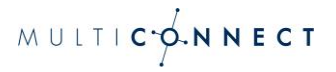

# <span id="page-5-0"></span>4. Settings zum Tracken der Customer Journey

Bislang brauchte man zur eindeutigen Zuordnung der Daten eine Google-Analytics-Tracking-ID. In Google Analytics 4 benötigen wir jetzt zweit Werte, den API Key und die MESS-ID.

#### <span id="page-5-1"></span>Teil 1: Der API-Key

Der Weg zum API Key ist wie folgt:

1. **Verwaltung** > Property auswählen > Datenstreams

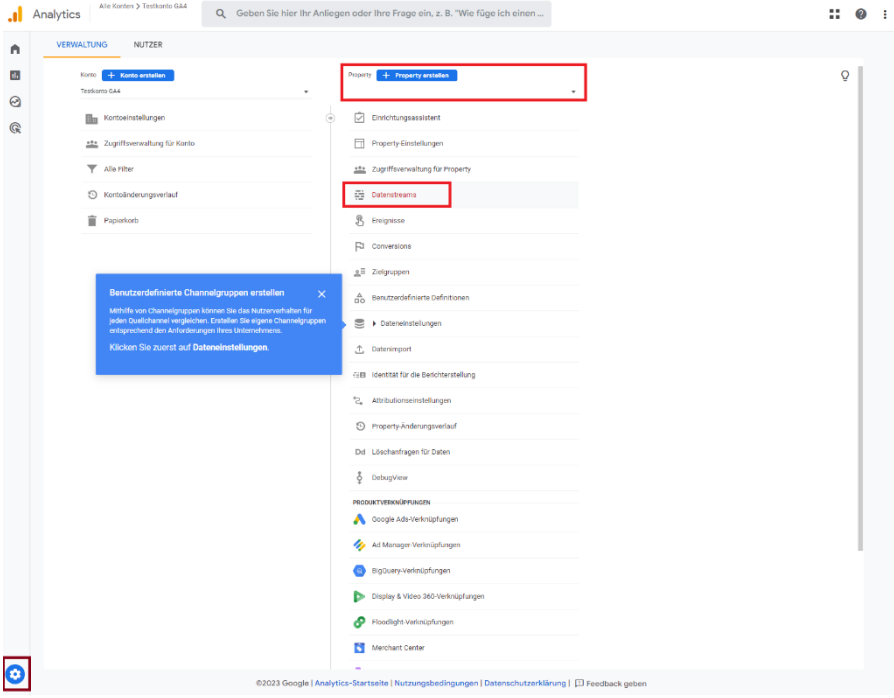

#### 2. Unter **Datenstreams** die jeweilige Website auswählen

**Datenstreams** 

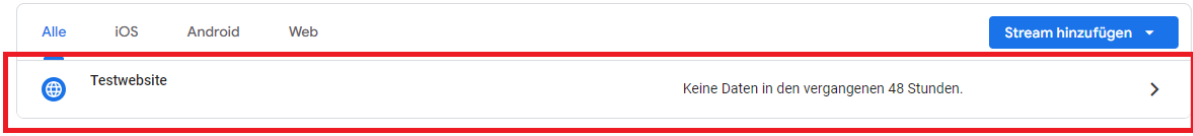

3. Anschließend auf **Measurement Protocol – API-Secrets** klicken

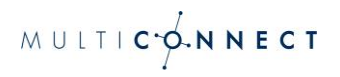

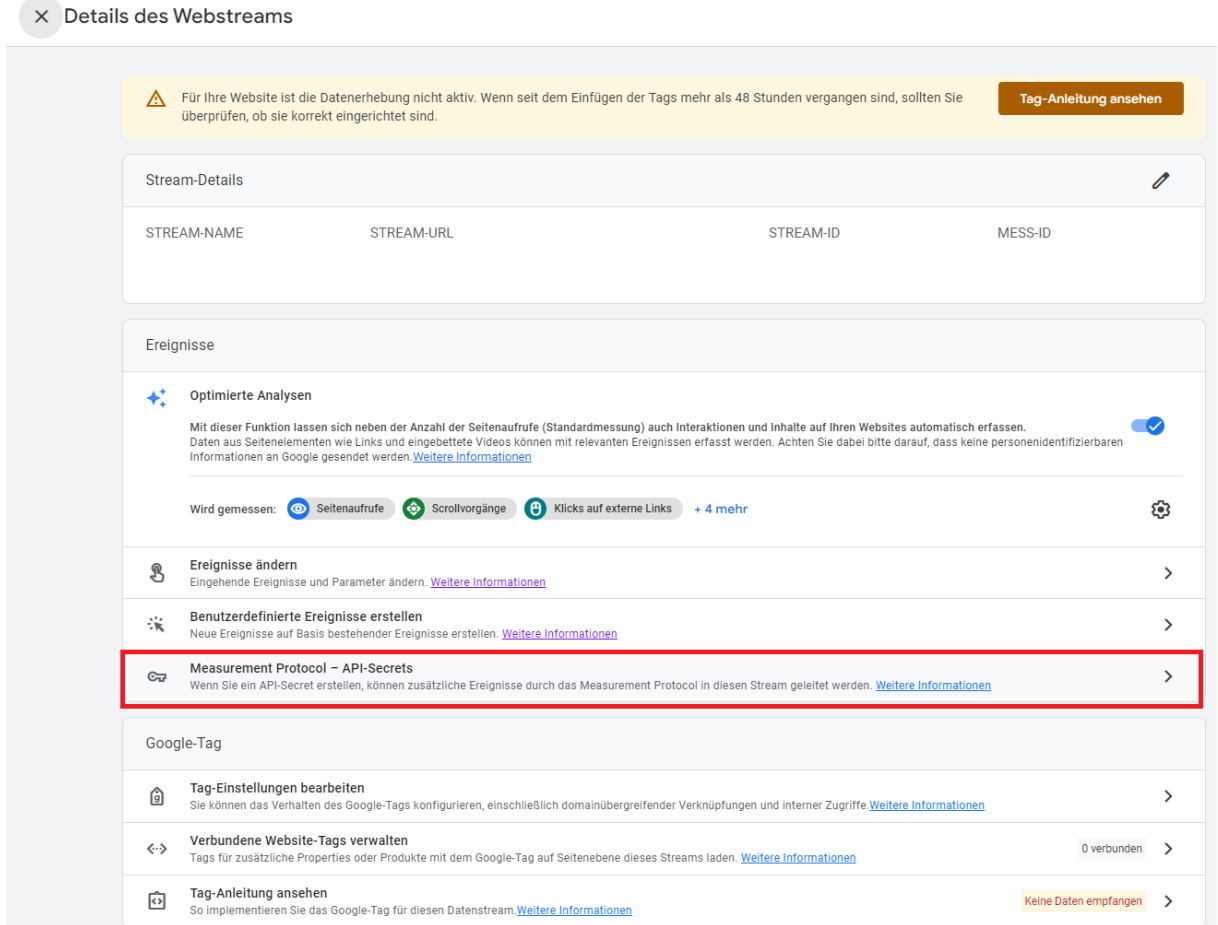

#### 4. Hier ist der API Key zu finden

 $\times$  Measurement Protocol - API-Secrets

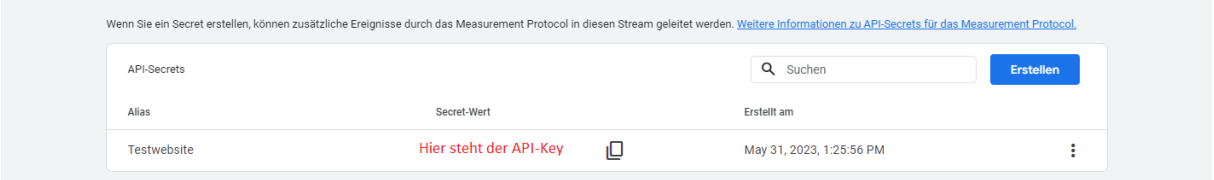

#### <span id="page-6-0"></span>Teil 2: Die MESS-ID

Um die Verknüpfung von GA4 und MULTICONNECT Call Tracking abzuschließen, braucht es zusätzlich zum API-Key noch die MESS-ID.

Sie gelangen an die MESS-ID wie folgt:

1. **Verwaltung** > Property auswählen > Datenstreams

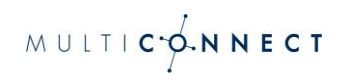

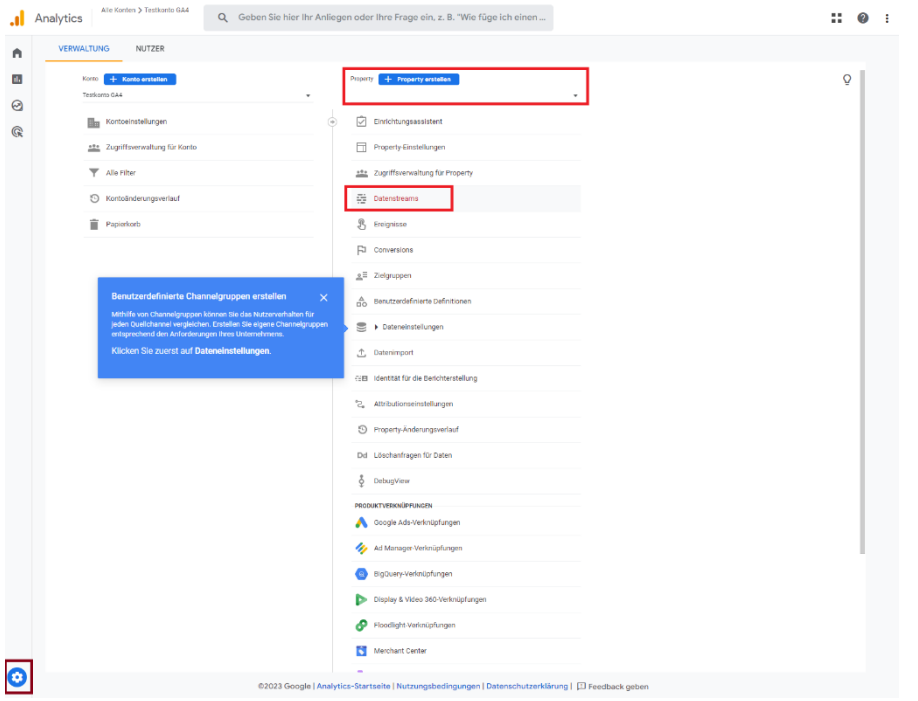

#### 2. Unter **Datenstreams** die jeweilige Website auswählen

Datenstreams

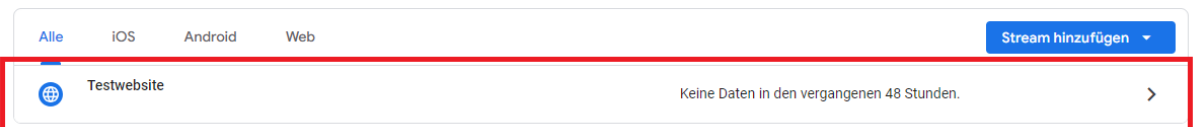

#### 3. MESS-ID sieht immer so aus G-XXXXXXXXXXXXX:

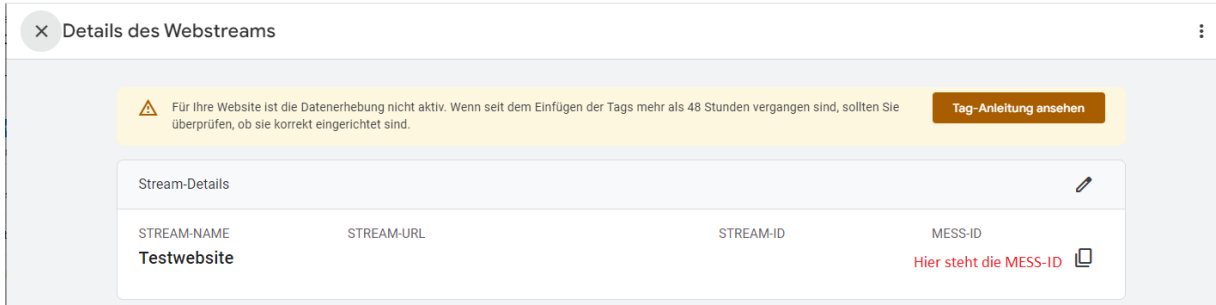

Neben dem API-Key brauchen wir auf die Information über die MESS-ID, damit die Daten dem Kunden eindeutig zugeordnet werden können und entsprechend ans richtige Konto geschickt werden.

# <span id="page-7-0"></span>5. Ereignisse für Call Tracking in GA4

Folgende Ereignisse werden über das Call Tracking Script in in GA4 übertragen:

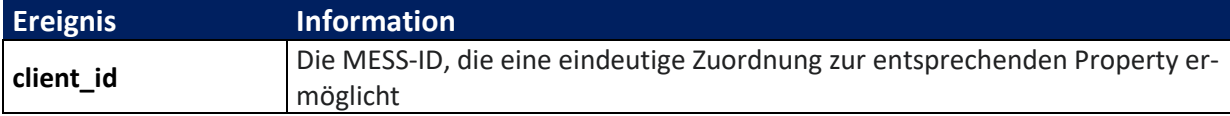

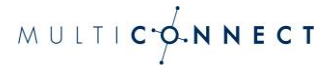

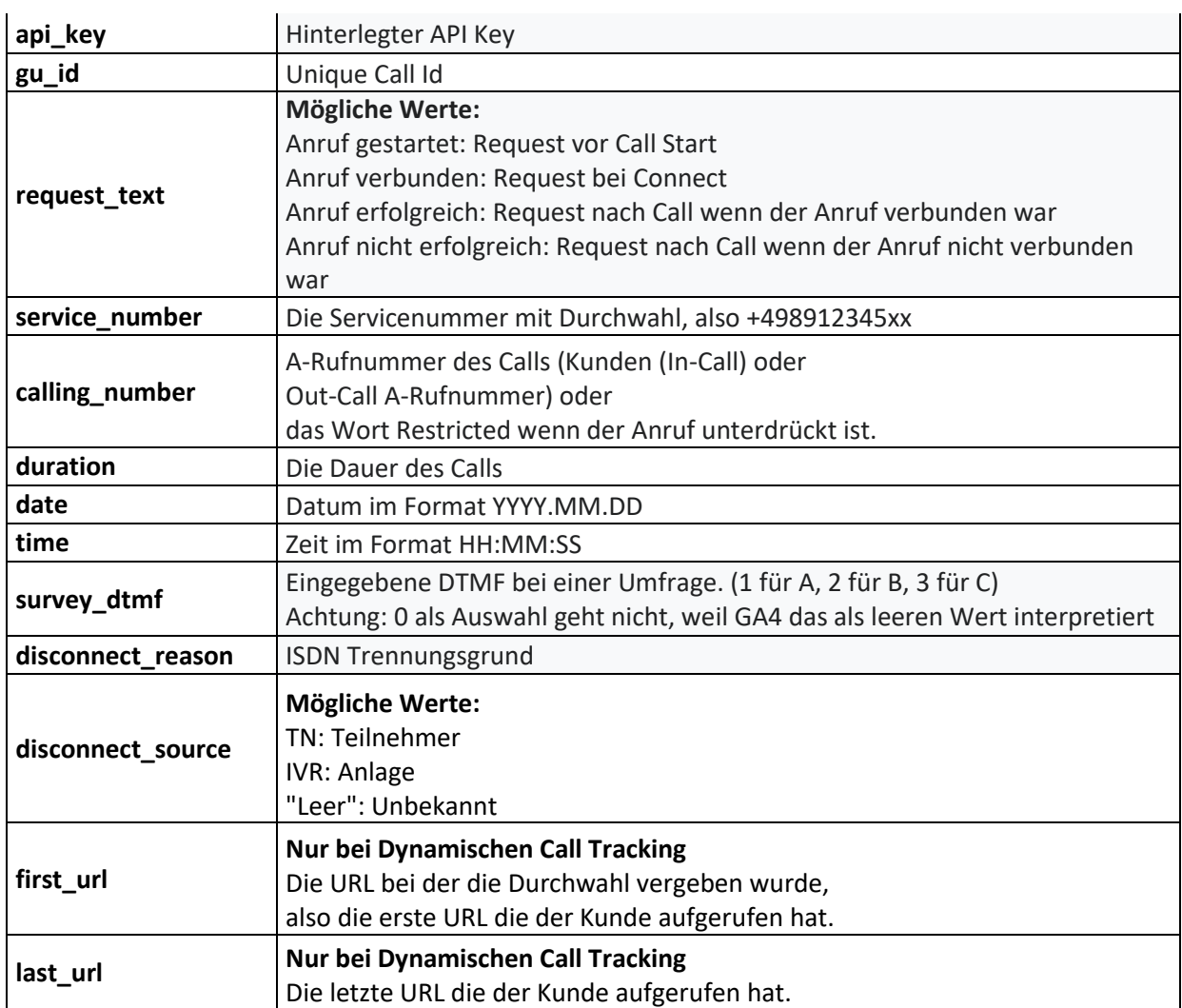

In GA4 wird das wie folgt angezeigt:

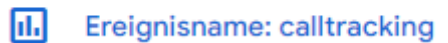

Gerade eben

Klickt man auf dieses Ereignis, erhält man die Live-Daten zum Call Tracking.

Außerdem sollte, um die Conversion zu messen, das calltracking-Ereignis als Conversion markiert werden:

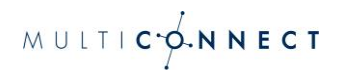

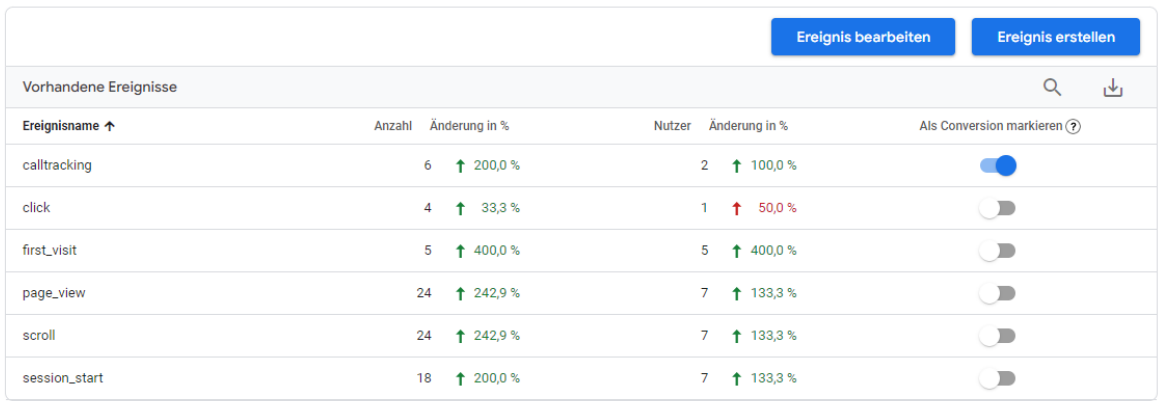

### <span id="page-9-0"></span>6. Berichte und Auswertungen in GA4

Custom Definitions sind Funktionen, mit denen spezielle Daten in GA4 erfasst werden, die nicht standardmäßig angelegt sind.

Man sieht die Daten so zwar in der Echtzeit-Ansicht, um sie ebenfalls im Bereich Berichte zu übertragen und detaillierte Auswertungen vom Call Tracking machen zu können, müssen in GA4 die Custom Definitions aus dem Call Tracking vorab wie folgt definiert werden:

1. Verwaltung > Property auswählen > Benutzerdefinierte Definitionen anklicken

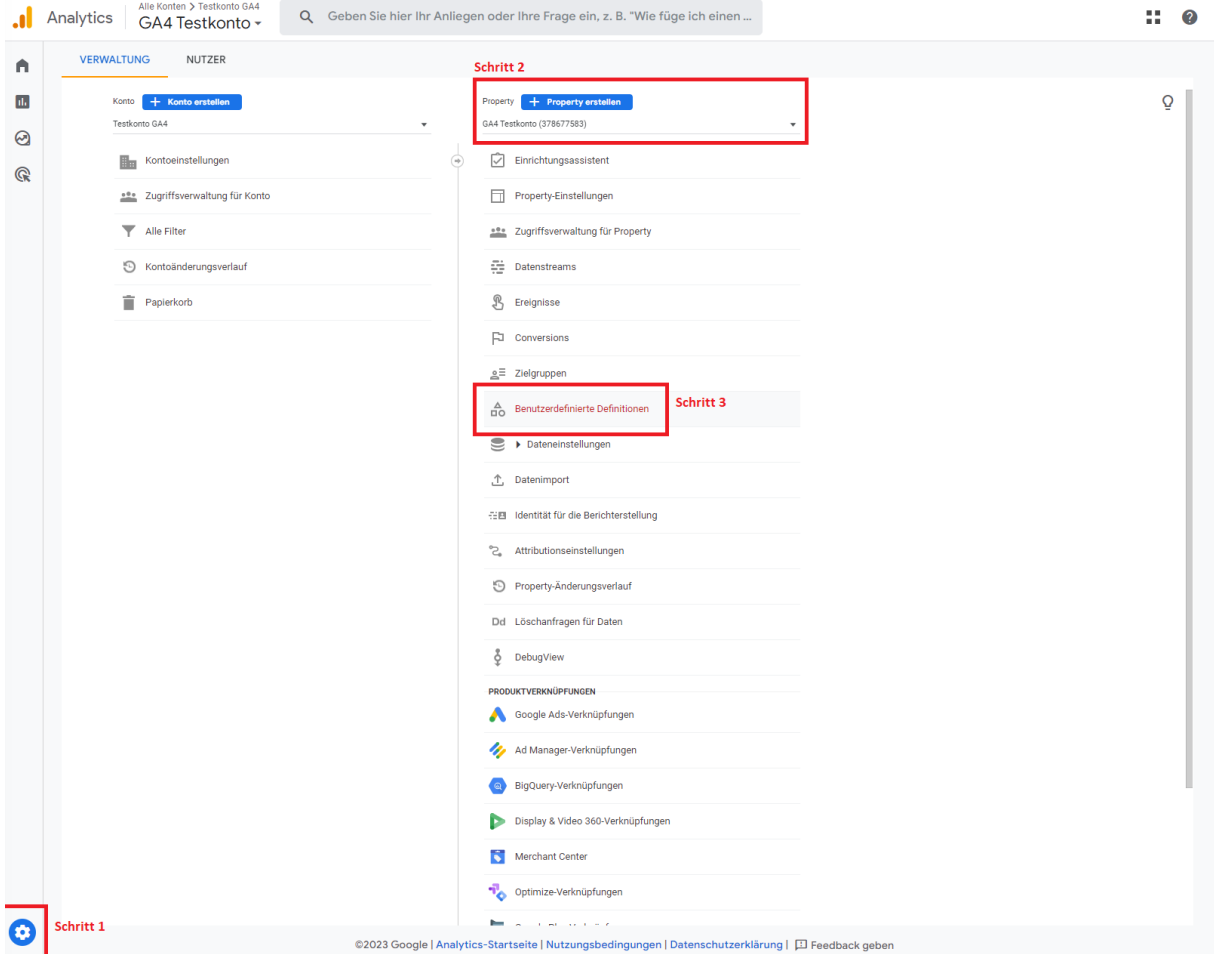

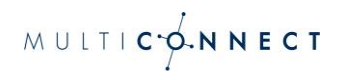

#### 2. Benutzerdefinierte Dimension erstellen

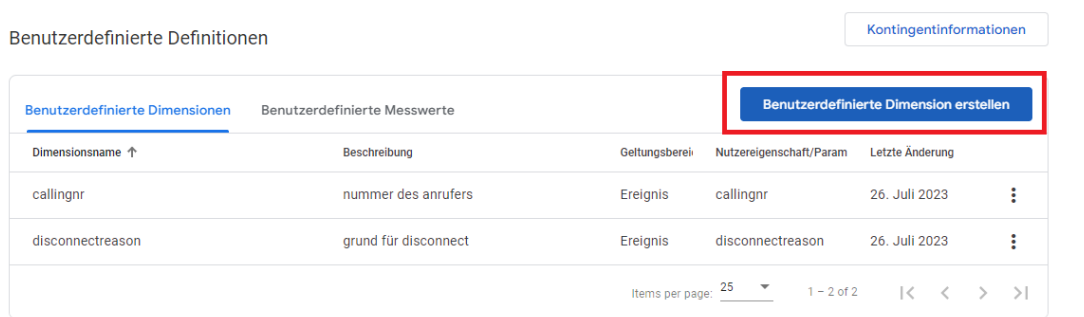

#### 3. Die leeren Felder befüllen

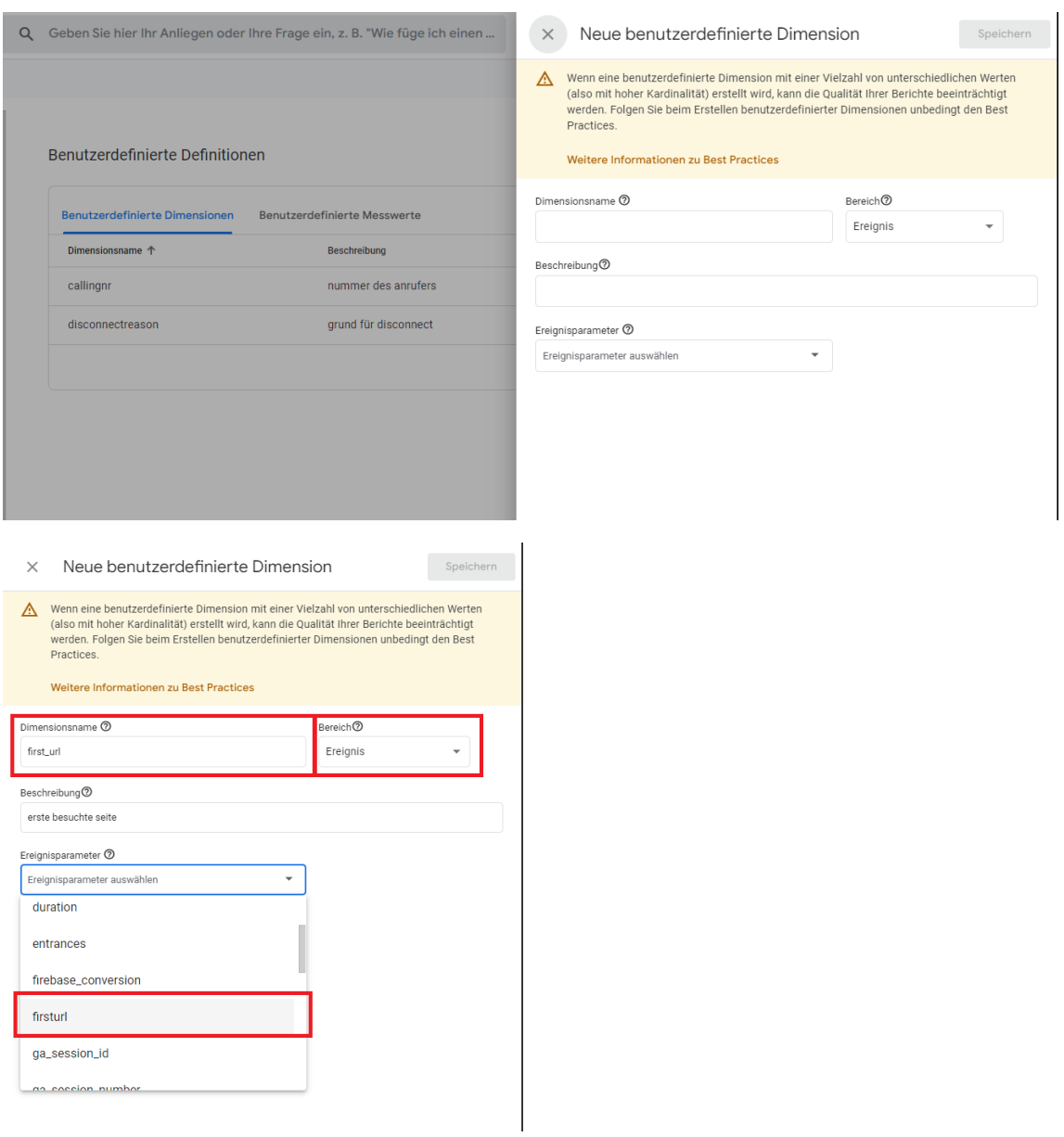

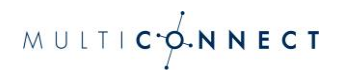

#### 4. Die Änderungen speichern

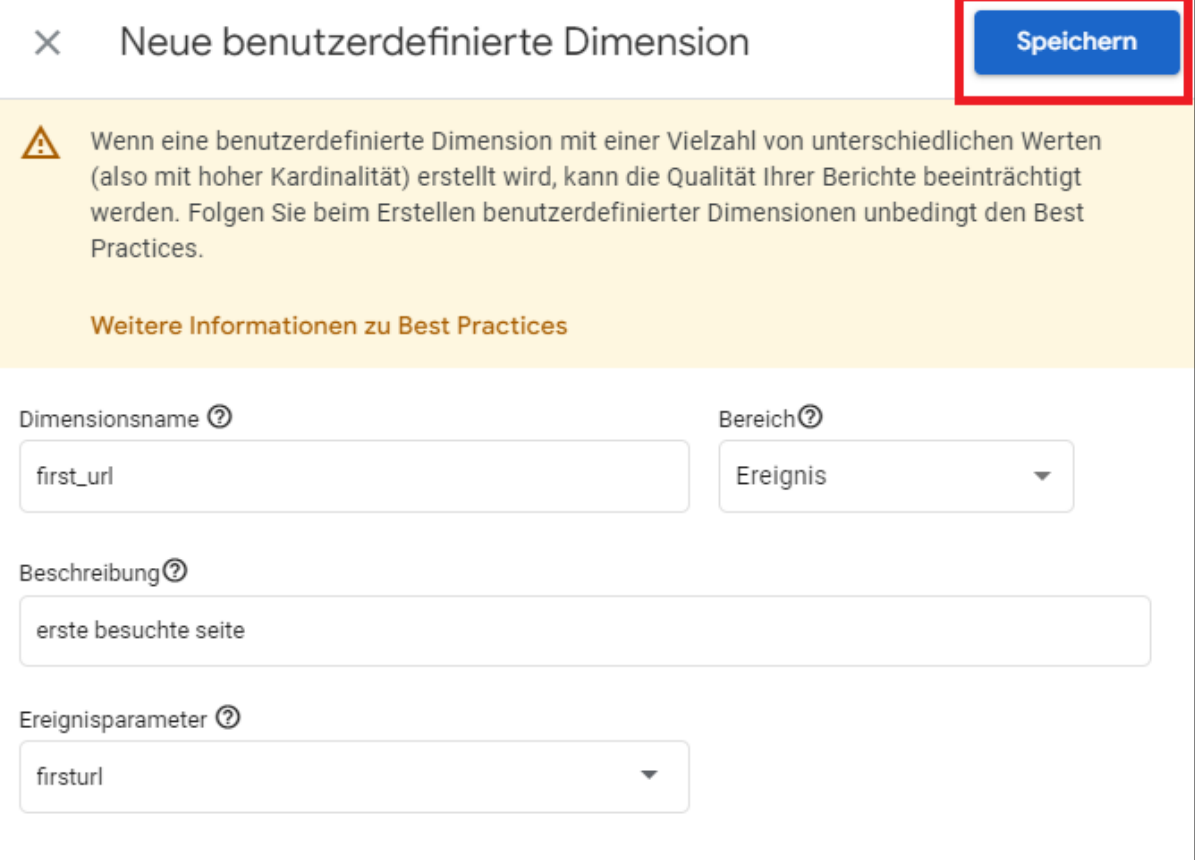

Dieser Vorgang muss für alle Parameter gemacht werden, die vom Call Tracking übermittelt werden, so dass die Custom Defintions dann auch außerhalb der Liveansicht zu Analysen verwendet werden können.